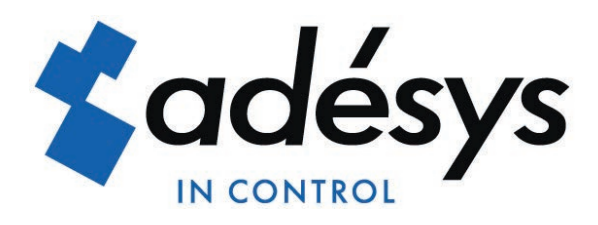

# *Handleiding SVL*

**NL**

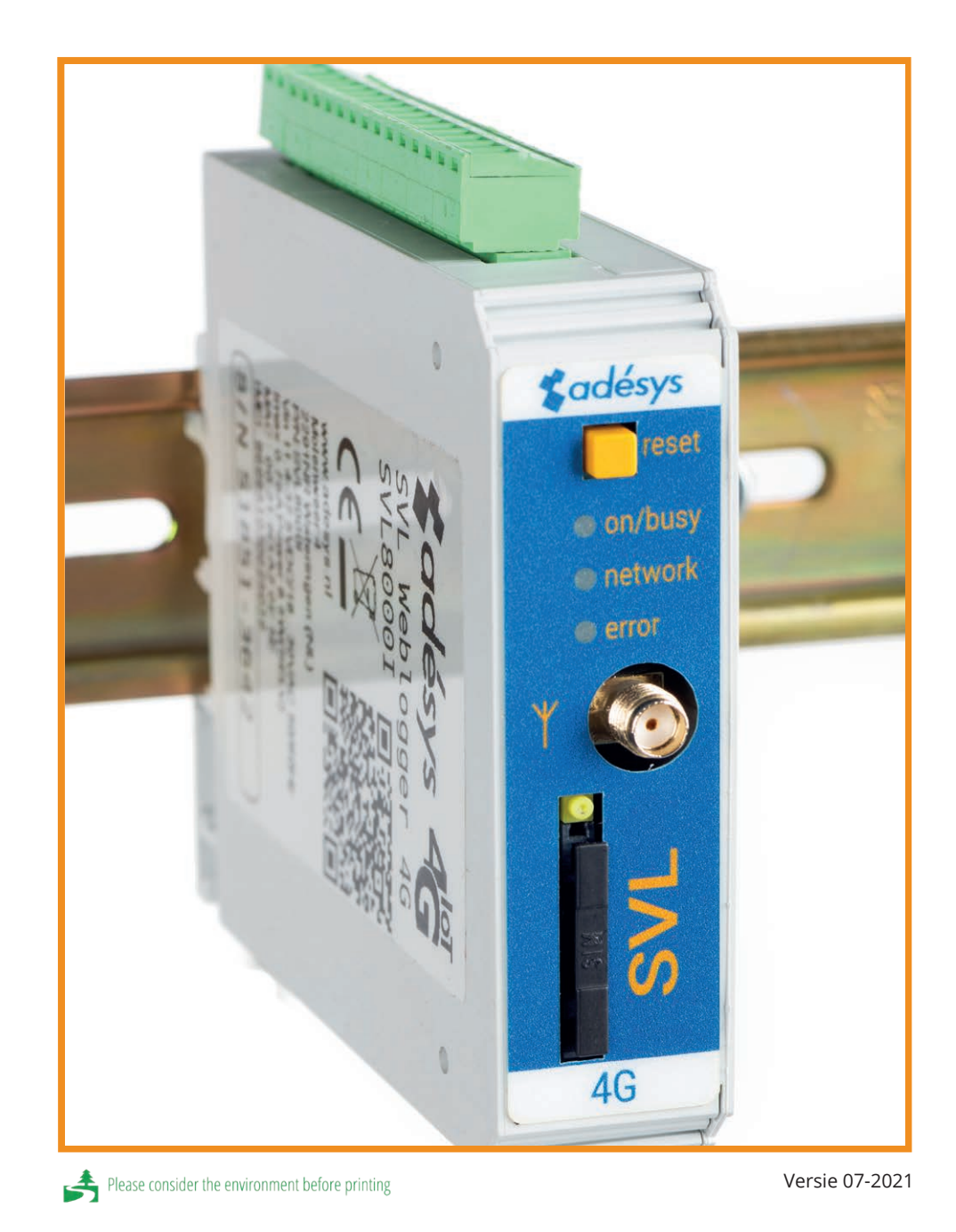

METEN - ALARMEREN - VERBINDEN

<span id="page-1-0"></span>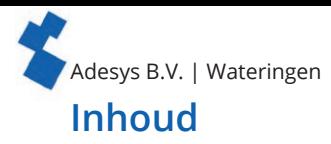

#### **1. [Introductie](#page-2-0) 3** 1.1. [Uitvoering](#page-2-0) 3 1.2. [Kenmerken SVL-serie](#page-2-0) 3<br>1.3. Veiligheidscriteria 3 1.3. [Veiligheidscriteria](#page-2-0) 3<br>1.4. Controle van de levering 3 1.4. [Controle van de levering](#page-2-0) 2.4. Controle van de levering 2.4. Aliieu 1.5. [Milieu](#page-2-0) Milieu 1.6. [Garantie en reparatie](#page-2-0) 30 de jaar van die 15de eeu n.C. Saan van die 15de eeu n.C. 17de jaar van die 15de e<br>17de – Aansprakelijkheid 4 1.7. [Aansprakelijkheid](#page-3-0)<br>1.8. Identificatie [1.8. Identificatie](#page-3-0) 4

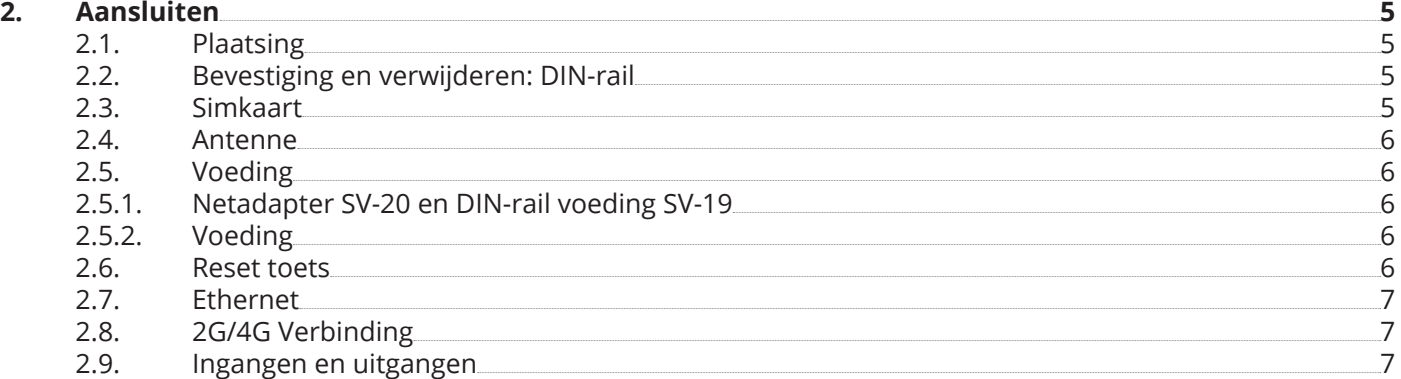

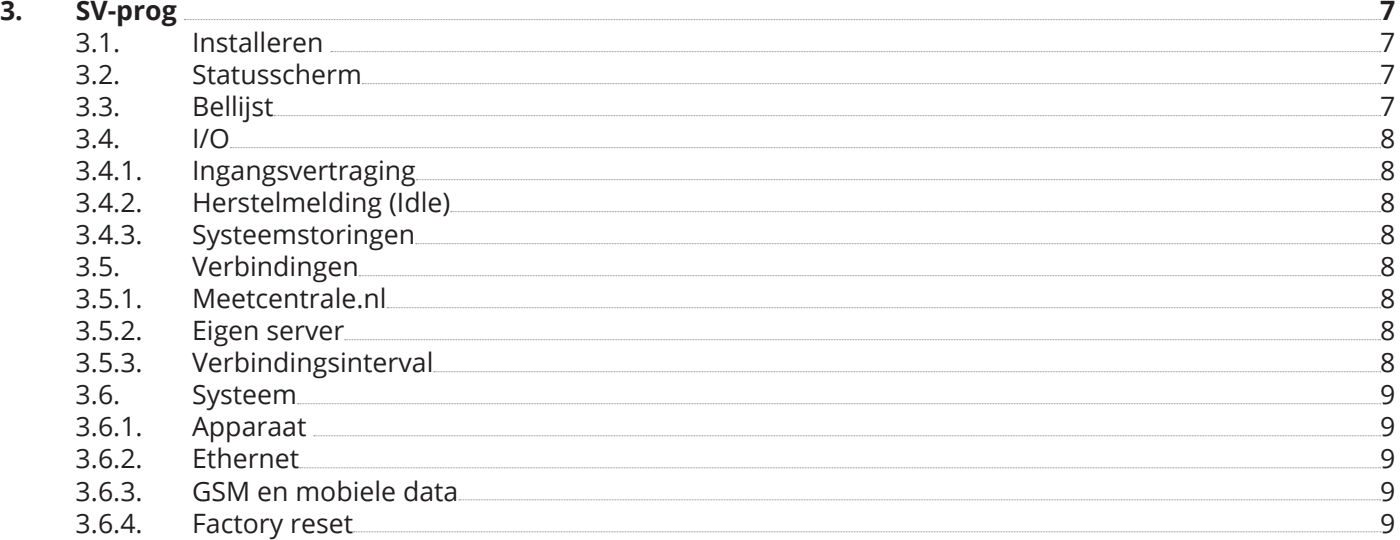

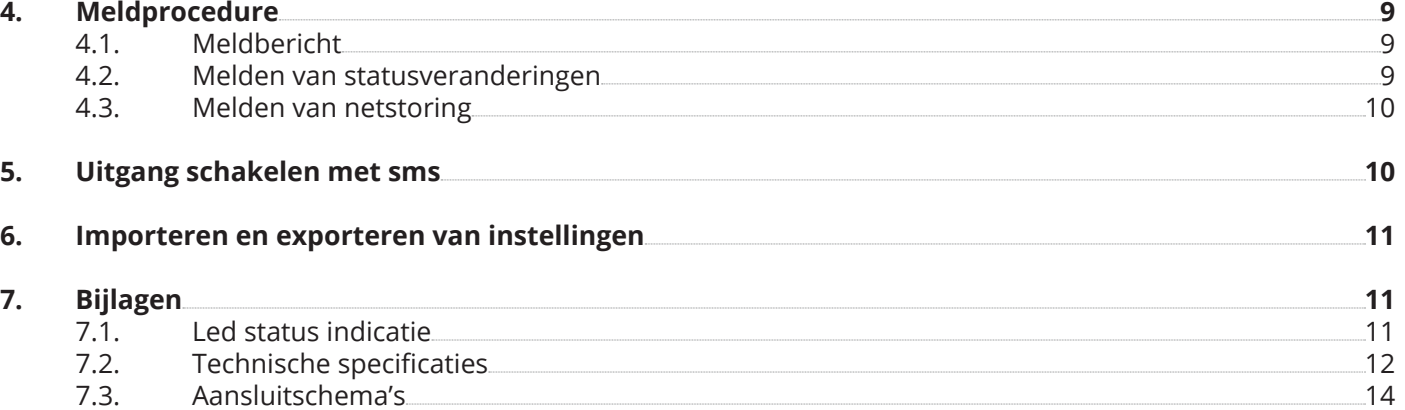

<span id="page-2-0"></span>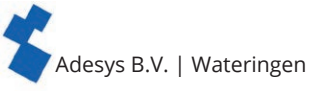

#### **1. Introductie**

Deze handleiding geldt voor de SVL module voorzien van firmware versie 1.0 en hoger. De SVL is een combinatie van een datalogger en een sms alarmmelder voor het bewaken van processen en het bijhouden van data via een externe server.

#### **1.1. Uitvoering**

De SVL is verkrijgbaar in meerdere uitvoeringen:

- de SVL met universele ingangen en open collector uitgang;
- de SVL met universele ingangen, open collector uitgang en een relais-uitgang;
- de SVL met universele ingangen, open collector uitgang, een relais-uitgang en een PT100 2-draads of 3-draads temperatuur sensor.

#### **1.2. Kenmerken SVL-serie**

- Meetcentrale.
- Instelbare vertragingstijden.
- Instelbare acceptatietijd.
- Doormelding van netspanning storing zonder acceptatietijd.
- Periodieke herstart (reset) van de SVL (in en uit schakelbaar).
- Ethernet interface UTP-aansluiting.
- Instellingen en sms-teksten worden permanent in het interne flashgeheugen van de SVL opgeslagen.

Om alle mogelijkheden van de SVL optimaal te kunnen benutten, raden wij u aan deze ı

gebruikershandleiding nauwkeurig door te lezen.

#### **1.3. Veiligheidscriteria**

Voor gebruik van de SVL zijn er een aantal criteria waar de gebruiker zich aan moet houden:

- de SVL moet in een gecontroleerde omgeving worden geplaatst (bedoeld als brandbeveiliging);
- de SVL moet met een SELV type voeding gevoed worden;
- ethernet dat van buiten komt moet eerst door een overspanningsbeveiliger gaan, voordat deze op een SVL aangesloten wordt (niet rechtstreeks aansluiten);
- om kans op beschadigingen aan de apparatuur te verkleinen, moet de SVL in een elektrostatische ontlading (EDS) beschermde omgeving geplaatst worden;
- de SVL is bedoeld als weblogger of alarmmelder en niet bedoeld als onderdeel van een kritiek veiligheidssysteem in een kritiek proces.

#### **1.4. Controle van de levering**

Controleer de verpakking op beschadigingen. Neem onmiddellijk contact op met uw leverancier wanneer de levering bij ontvangst beschadigd of incompleet is.

#### **Tot de standaard levering behoren:**

- SVL module;
- aansluitklemmen;
- ethernet kabel;
- Quickstart SV-lijn.

#### **Optioneel zijn onder andere**:

- antenne en antennekabel (diverse modellen, o.a. vandalisme bestendige antennes);
- netadapter 230VAC / 12VDC (artikelnummer SV-20).

#### **1.5. Milieu**

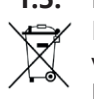

Dit product bevat materialen die schadelijk kunnen zijn voor het milieu. Wanneer het product aan het eind van zijn levensduur moet worden vervangen, deponeer het dan, in het belang van het milieu, niet bij het huisvuil. U kunt het apparaat inleveren bij uw leverancier of afgeven bij een daarvoor bestemd depot.

#### **1.6. Garantie en reparatie**

Elke SVL wordt door Adésys vóór verzending aan een reeks uitgebreide testen onderworpen. Adésys hanteert een garantietermijn van **1 jaar**.

#### **De aanspraak op garantie vervalt wanneer**:

• het defect is veroorzaakt door grove nalatigheid of door ondeskundige installatie;

- het apparaat zonder toestemming van Adésys geopend wordt en/of reparaties of wijzigingen zijn uitgevoerd;
- verwijdering of beschadiging van het serienummer wordt vastgesteld.

Voor vragen over garantie of reparatie kunt u contact opnemen met de klantenservice van Adésys.

<span id="page-3-0"></span>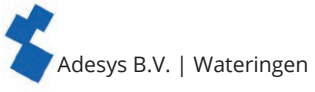

#### **1.7. Aansprakelijkheid**

Adésys aanvaardt geen aansprakelijkheid voor gevolgschade bij stagnatie van het alarm. Een alarmmelder biedt geen 100% garantie tegen schade, maar is slechts een hulpmiddel om schade te voorkomen. Bespreek daarom het resterende risico met uw verzekeraar.

### **1.8. Identificatie**

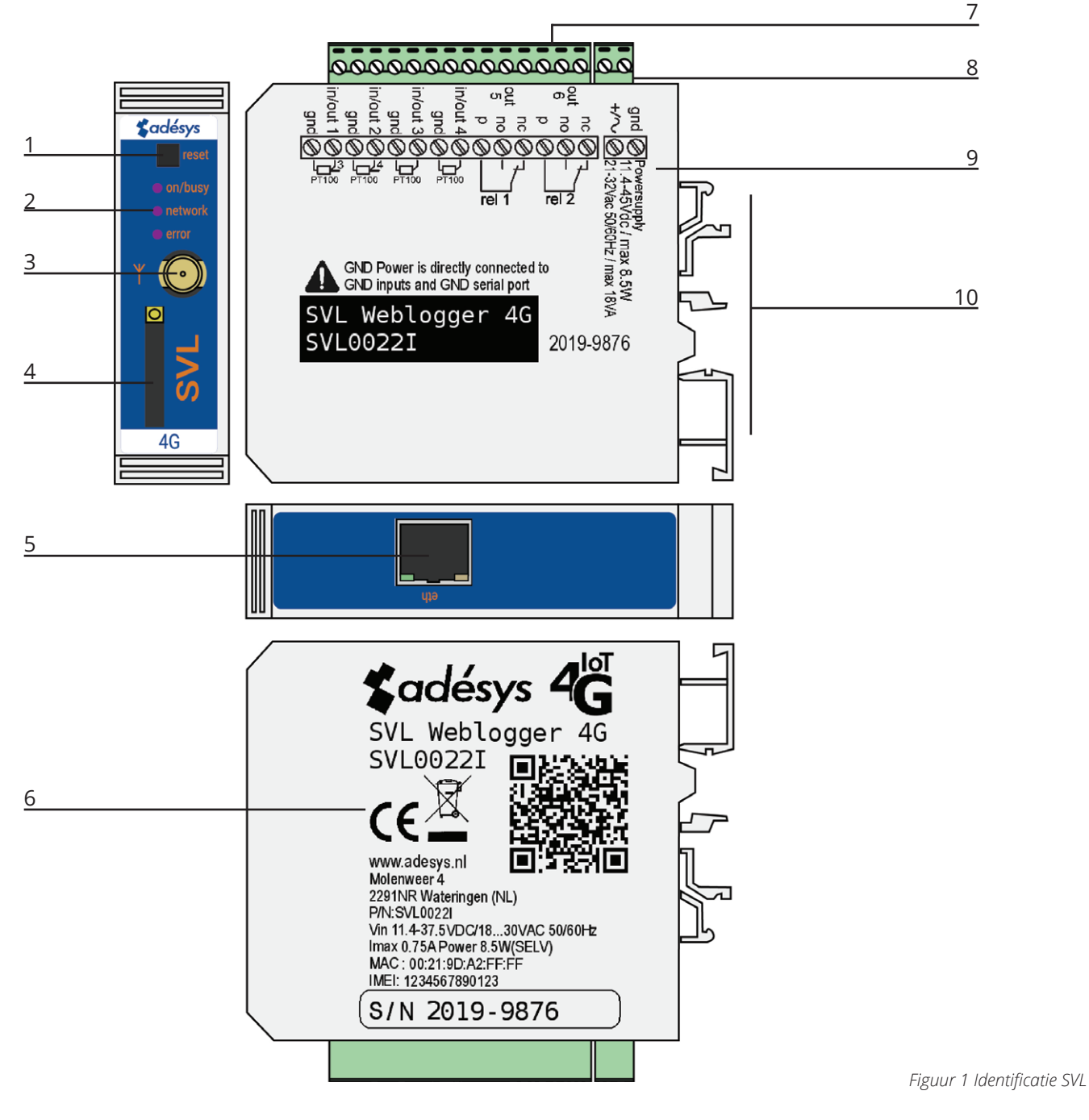

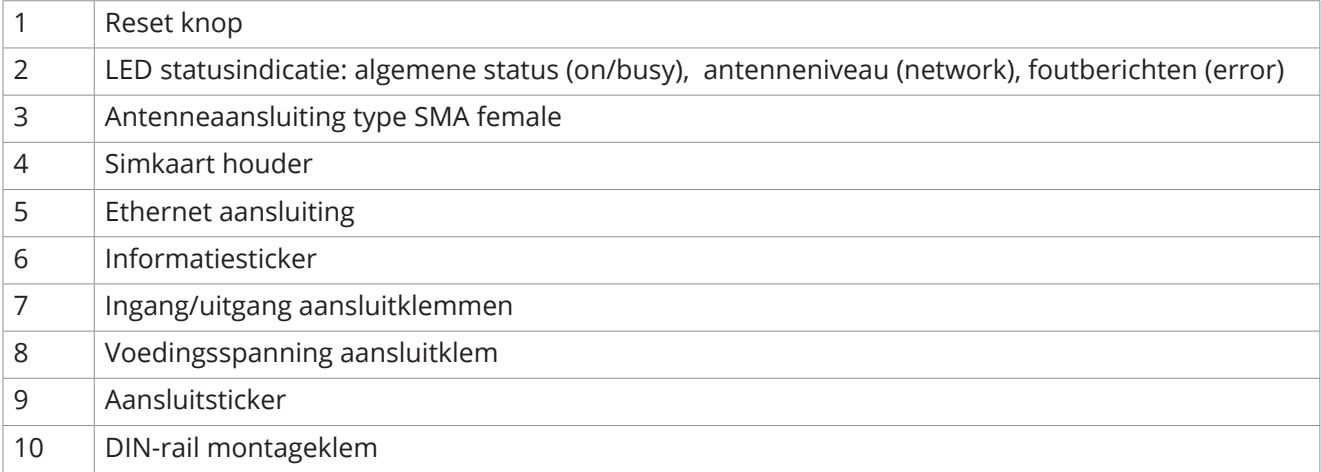

<span id="page-4-0"></span>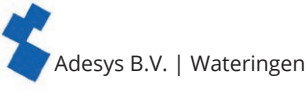

#### **2. Aansluiten**

Om de SVL correct aan te sluiten wordt aangeraden uitsluitend Camden CTB922HE/# type connectoren te gebruiken. Gebeurt dit niet, dan is er kans dat metingen beïnvloed zijn.

#### **2.1. Plaatsing**

Plaats de SVL buiten de invloed van direct zonlicht of andere warmtebronnen. Kies de plaats van montage zodanig, dat vocht het toestel niet kan binnendringen. De SVL kan zonder schroeven gemonteerd worden op TS35 rail. De toegestane omgevingstemperatuur voor de elektronica ligt tussen -20°C en +50°C.

De interne GSM / 4G module van de SVL heeft een hoger zendvermogen dan een standaard mobiele

١ telefoon. Dit kan onder bepaalde omstandigheden leiden tot beïnvloeding van het functioneren van omringende elektronische apparatuur. De effecten zijn afhankelijk van de afstand tussen antenne en omringende apparatuur.

### **2.2. Bevestiging en verwijderen: DIN-rail**

Voordat de SVL aangesloten wordt, dient deze bevestigd te worden op een DIN-rail.

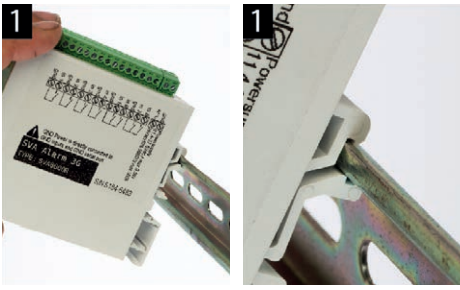

• Zet de SVL schuin op de DIN-rail [1]. Het is van belang dat de DIN-rail clip van de SVL om de topzijde van de DIN-rail heen geplaatst is.

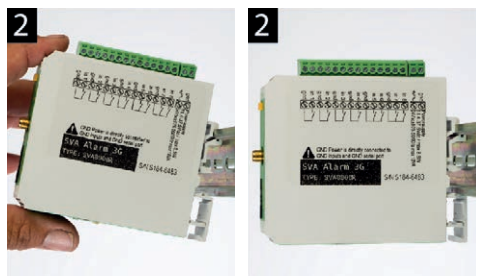

• Klik de SVL vast door deze te kantelen [2]. Controleer vervolgens of deze goed vast zit.

Het verwijderen van de SVL van een DIN-rail gaat als volgt:

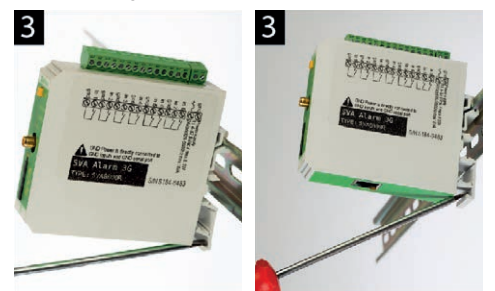

• plaats een schroevendraaier op de onderzijde van de DIN-rail clip [3] en gebruik deze vervolgens als hefboom. Na ca. 3 mm kan de SVL gekanteld worden om deze los te krijgen van de DIN-rail.

#### **2.3. Simkaart**

Het formaat simkaart wat in de slede geplaatst dient te worden, is het mini simkaart formaat. Wanneer de simkaart een pincode bevat, moet deze in de insteltool SV-prog ingevoerd worden. De vereiste simkaart plaatst u als volgt:

- schakel de SVL uit door de voedingsspanning eraf te halen druk vervolgens de reset toets 8 seconde in om de melder uit te schakelen;
- de simkaart houder wordt toegankelijk door met een puntig voorwerp het naastgelegen knopje in te drukken; de houder schuift dan naar buiten;
- plaats de simkaart in de houder en schuif deze weer terug in de SVL;
- schakel de SVL aan door de voedingsspanning er weer op te zetten.

<span id="page-5-0"></span>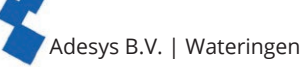

Voor het plaatsen van de simkaart moet de SVL volledig uitgeschakeld zijn. Het plaatsen of verwijderen van de simkaart bij een ingeschakelde SVL, kan tot schade leiden aan de desbetreffende simkaart.

Het gebruik van een "Prepaid" simkaart is voor melddoeleinden sterk af te raden. Het mobiele netwerk voorziet niet in het automatisch opvragen van het beltegoed, zodat opraken ervan ongemerkt zal leiden

tot het stagneren van uitgaande meldingen!

#### **2.4. Antenne**

Sluit de antennekabel aan op de antenneaansluiting van de SVL. De antenne met bijbehorende kabel is verkrijgbaar bij Adésys. Voor een beter bereik met de antenne dient deze op een zo hoog mogelijk punt te worden bevestigd.

Controleer na plaatsing altijd de veldsterkte van het antennesignaal (max. is 5 knipperpulsen van de gele "**network**" LED). Wijzigingen in de signaalsterkte worden altijd zeer traag gemeld (na ± 30 seconden); houd hier rekening mee wanneer de antenne bijvoorbeeld wordt verplaatst.

#### **2.5. Voeding**

١

#### **2.5.1. Netadapter SV-20 en DIN-rail voeding SV-19**

Voor het voeden van de SVL is een 230VAC / 24VDC netadapter met artikelnummer SV-20 of een 100- 240VAC / 24VDC DIN-rail montage voeding met artikel SV-19 als optie te bestellen via de webshop.

Let op de juiste polariteit plus (+) en min (-) bij het monteren van het aansluitblokje aan de voedingskabel.

Een extra voedingszekering is hierbij niet nodig.

Wanneer de SVL niet wordt gevoed met bovengenoemde netadapter of DIN-rail voeding, gelden de in onderstaande hoofdstuk genoemde aansluitvoorschriften.

#### **2.5.2. Voeding**

Sluit de SVL aan op een gelijkspanningsvoeding van 15 tot 35VDC (piekvermogen 8,5W) of een transformator van 20 tot 30VAC. De voedingsingang van de SVL is niet galvanisch gescheiden van de overige aansluitingen. De GND-aansluiting van de voedingsconnector is intern rechtstreeks verbonden is met de GND-aansluiting van de ingangsconnector.

Indien de SVL wordt aangesloten op een applicatie (procesregelaar, PLC, computer, actieve opnemer, enz.)

zonder galvanische scheiding en de SVL is aangesloten op dezelfde voeding, dan ontstaat er een reële

kans op aardlussen en/of kortsluiting van deze voeding!

#### **2.6. Reset toets**

De reset toets heeft vier functies, allereerst wordt de reset toets gebruikt om de alarmering af te breken. Door deze kort in te drukken worden de lopende melding afgerond en de sms'jes die nog verstuurd moeten worden zullen niet worden verstuurd.

Een tweede functie van de reset toets is het herstarten van de melder. De melder kan herstart worden door deze toets 8 seconden achtereenvolgend ingedrukt te houden. Dit gebeurt alleen als er een voeding is aangesloten.

Wanneer er geen voeding is aangesloten fungeert de reset toets als uit knop. Door de toets 8 seconden achtereenvolgend ingedrukt te houden zal de melder uit gaan.

Statussen van ingangen worden **niet** opgeslagen in een permanent geheugen. Bij het wegvallen van de voedingsspanning én als de ingebouwde supercap geheel is ontladen, gaat de inhoud van dit geheugen verloren. Ook wanneer men de SVL handmatig herstart, zal deze status gereset zijn. Bij herstel van de voedingsspanning gedraagt de SVL zich dan alsof deze voor het eerst is opgestart. De gevolgen hiervan zijn dat:

• na herstel van de voedingsspanning worden alleen actieve ingangen opnieuw gemeld;

• er geen herstelbericht meer wordt gestuurd indien tijdens deze spanningsuitval de status van die ingang is hersteld.

Bij het niet kunnen bereiken van de melder is de 4de functionaliteit nuttig. Door de reset knop 3 seconden in te drukken, 3 seconden los te laten en deze handeling 3 keer te doen, reset de DHCP instelling. Dit zorgt ervoor dat de melder weer te benaderen is via Ethernet.

<span id="page-6-0"></span>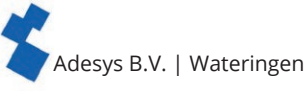

#### **2.7. Ethernet**

De ethernet aansluiting kan worden gebruikt voor een externe connectie met een server. Dit is in te stellen in de SVL; zie hoofdstuk ["3. SV-prog".](#page-6-1) Deze server is standaard Meetcentrale.nl.

#### **2.8. 2G/4G Verbinding**

Om de SVL te gebruiken met een 2G/4G verbinding moet er een simkaart met internetabonnement in de SVL geplaatst te worden. Hierbij is belangrijk dat de juiste APN, APN gebruiker en APN wachtwoord worden ingevoerd, anders kan de SVL geen connectie maken. Dit kan ingevoerd worden in SV-prog bij het venster 2G/4G.

Er bestaat een mogelijkheid tot netwerk lock. Door in het GSM menu bij de provider lock een 2 of een 4 in te vullen, is het mogelijk om de melder vast te zetten op 2G of 4G.

De SVL geeft geen melding als er iets fout gaat met het APN. Voor meer informatie over het APN dient u contact op te nemen met uw provider.

#### **2.9. Ingangen en uitgangen**

Bij de SVL is het mogelijk meerdere varianten ingangen en uitgangen aan te sluiten. Denk hierbij aan contactingangen, spanningsingangen DC of een relais uitgang. Bij het aansluiten van verschillende ingangen is het van belang het aansluitschema goed te bekijken. Deze kan gevonden worden op de zijkant van de SVL.

Ingangen zijn beveiligd tegen 24VAC. Ze zijn echter niet geschikt voor het meten/detecteren van AC signalen in Spanning-/Contact- of Digitale Ingangsmode.

### **3. SV-prog**

#### **3.1. Installeren**

<span id="page-6-1"></span>Het instellen van de SVL kan op twee manieren, de volledige instelbaarheid via de tool SV-prog en een beperkte instelbaarheid via instellen op afstand. Raadpleeg alinea ["3.5.1. Meetcentrale.nl"](#page-7-1) voor het instellen op afstand.

Het programma is gratis te downloaden van de website van Adésys [\(www.adesys.nl/nl/service/](https://www.adesys.nl/nl/service/downloads) [downloads](https://www.adesys.nl/nl/service/downloads)). Alle instellingen worden in het interne flashgeheugen opgeslagen. Het is dan ook **niet** mogelijk om de instellingen op de simkaart op te slaan!

Voordat u het programma SV-prog kunt gebruiken, dient het programma op uw pc te worden geïnstalleerd. Volg de aanwijzingen die tijdens dit installatieproces op uw scherm verschijnen. Start het programma zodra het installatieproces is voltooid door de snelkoppeling of via het programmamenu van MS Windows.

Sluit de SVL aan op een voedingsbron en maak via de meegeleverde ethernet kabel set verbinding tussen de SVL en pc. De SVL kan op het lokale netwerk worden aangesloten, of rechtstreeks met de pc verbonden worden.

Zodra de SVL is ingeschakeld, zal de tool deze na maximaal 20 seconden in het overzicht tonen en kan de SVL geconfigureerd worden door deze aan te klikken. Door op 'melders zoeken' te drukken, zal SV-prog alle benaderbare melders weergeven.

Indien er geen melders verschijnen in het overzicht of wanneer de melding 'geen ethernet kabel aangesloten' verschijnt, kan het zo zijn dat de netwerk adapter niet goed is ingesteld. Door SV-prog te openen en links boven in de hoek te drukken op Configuratie en vervolgens op Netwerk adapter kunt u de juiste adapter selecteren.

#### **Gebruikte begrippen**

Het volgende gedeelte van de handleiding worden de begrippen uitgelegd die u tegen komt bij het gebruik van de SVL.

#### **3.2. Statusscherm**

Het statusscherm voorziet u van informatie over de SVL. De IMEI-code, het serienummer, het MAC-adres, de huidige status van de ingangen en alarmen/storingen zijn voorbeelden van deze informatie.

#### **3.3. Bellijst**

Een bellijst is een groep van contacten (telefoonnummers of e-mailadressen) die aan een ingang kunnen worden gekoppeld. Aan deze personen verstuurt de SVL een alarmbericht of alarm hersteld bericht. In

<span id="page-7-0"></span>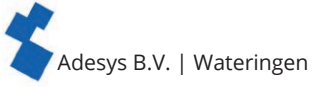

een bellijst kunnen één tot acht contacten geprogrammeerd worden. Ook de acceptatietijd wordt hier ingesteld.

#### **3.4. I/O**

In dit venster worden ingangen getoond. Alle ingangen kunnen afzonderlijk van elkaar ingesteld worden. Ook kunnen hier instellingen gedaan worden voor **Netstoring** en **Systeemstoringen**.

Per ingang is één bellijst instelbaar. Zodra een ingang actief wordt, start de meldprocedure. In 'hoofdstuk 4 Meldprocedure' wordt dit verder uitgelegd.

#### **3.4.1. Ingangsvertraging**

Met ingangsvertraging kan een vertraging van de statusmelding (actief- en rustmelding) worden ingesteld. Dit houdt in dat de melding hiervan pas van start gaat, als het contact langer dan deze tijd is geactiveerd of gedeactiveerd. Het maximum wat ingesteld kan worden is '3600' seconden.

Komt een ingang tijdens de vertragingstijd weer in rust, dan wordt er geen meldprocedure gestart.

#### **3.4.2. Herstelmelding (Idle)**

Indien gewenst kan, na het in rust komen van de ingang, een herstelmelding sms worden verstuurd. Standaard staat deze instelling uit, ook als er niets is geselecteerd. Om deze melding te activeren, dient 'Ja' gekozen te worden. Naar de externe server wordt altijd een herstelmelding gestuurd.

#### **3.4.3. Systeemstoringen**

Er zijn diverse systeemstoringen te detecteren door de SVL. Per storing is het instelbaar of deze gemeld moet worden. Afhankelijk van de storing, wordt deze in de programmeertool getoond en per sms gemeld. Standaard staat het melden van alle systeemstoringen via sms uitgeschakeld.

#### **3.5. Verbindingen**

Met verbindingen wordt de verbinding met een externe server bedoeld. Bij de SVL is het mogelijk om verbinding te maken met Meetcentrale.nl of met een eigen server.

#### **3.5.1. Meetcentrale.nl**

<span id="page-7-1"></span>Meetcentrale is een server waarbij de status bekeken kan worden, het log gedownload en instellingen gewijzigd kunnen worden. Nadat er een account is aangemaakt kan de SVL gekoppeld worden aan het account. Deze koppeling verloopt via het IMEI-nummer. Het IMEI-nummer is te verkrijgen via de SV-prog in het Statusscherm en te vinden op de informatie sticker op de zijkant van de SVL.

#### **Instellen op afstand**

Het is mogelijk om via Meetcentrale.nl instellingen te wijzigen dit kan via Ethernet en via 4G/GPRS. Er is hiervoor een constante verbinding nodig en indien dit via 4G/GPRS plaatsvindt heeft dit invloed op de kosten van het data abonnement.

١

Bij gebruik van een firewall moeten de volgende waarden beiden als uitzondering toegevoegd worden:

Data verbinding

url : http://svx.meetcentrale.nl:80/severa protocol : http poort : 80

Systeem instellingen

url : mqtt.meetcentrale.nl protocol : mqtt poort : 1883

#### **3.5.2. Eigen server**

Het is ook mogelijk om in plaats van Meetcentrale.nl een eigen server IP in te voeren. Dit IP adres wordt vervolgens gebruikt om de alarmen naar toe te sturen. De verbinding met de eigen server verloopt via twee paden. Het bericht wordt gestuurd via HTTP POST en de instellingen via MQTT. Voor meer informatie kunt u contact opnemen met Adésys.

#### **3.5.3. Verbindingsinterval**

Het interval waarbij gegevens naar de server gestuurd wordt. Dit kan via ethernet en 2G/4G. Indien beide uitgeschakeld zijn zal er geen data verstuurd worden. Zijn beide verbindingen aangesloten en correct ingesteld zal ethernet gebruikt worden als hoofdverbindingstype en 2G/4G zal dan als back-up

<span id="page-8-0"></span>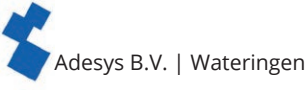

dienen voor wanneer ethernet geen verbinding kan maken.

#### **3.6. Systeem**

In het systeem gedeelte vindt u de mogelijkheden om de SVL algemene instellingen aan te passen, GSM en mobiele data instellingen in te voeren of een factory reset te laten plaats vinden.

#### **3.6.1. Apparaat**

In dit venster kunt u apparaat specifieke instellingen aanpassen, zoals de naam van het apparaat, alarm actief tekst, alarm herstel tekst, automatisch updaten en een periodieke reset.

#### **3.6.2. Ethernet**

Ethernet kan worden ingesteld met een DHCP server of met zelf ingevoerde IP, DNS en Gateway. Wanneer er een wijziging in de instellingen van ethernet heeft plaatsgevonden, kan het voorkomen dat SV-prog de melder niet meer ziet. Het is vervolgens wel mogelijk DHCP weer aan te zetten door de volgende handeling uit te voeren: druk de reset knop 3 seconden in, laat deze vervolgens 3 seconden los en herhaal deze actie 3 maal. De melder zal herstarten; dit is te zien aan de knipperende LED's op de voorzijde.

#### **3.6.3. GSM en mobiele data**

Hier kan de GSM module uitgeschakeld worden, de pincode ingevoerd worden, 2G/4G mobiele data uitgeschakeld en gelockt worden of de gegevens van het APN ingesteld worden. Voor de instellingen van APN dient u contact op te nemen met uw provider.

#### **3.6.4. Factory reset**

Door de factory reset uit te voeren zullen alle instellingen verloren gaan en terug gebracht worden naar de default instellingen.

#### **4. Meldprocedure**

Wanneer er een statusverandering of storing plaats vindt, zal de meldprocedure starten. De SVL zal, indien ingesteld, eerst een data verbinding maken en data versturen. Vervolgens zal de SVL naar het eerste contact van de ingestelde bellijst het bijbehorende meldbericht sturen.

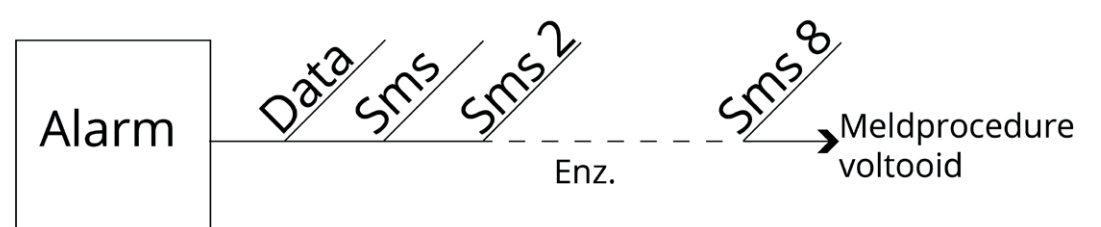

*Figuur 2 Meldprocedure*

#### **4.1. Meldbericht**

١

Een sms- of e-mail meldbericht wordt als volgt opgebouwd: **apparaatnaam | ingangsnaam | status**.

- **• Apparaatnaam**: een door u zelf te kiezen tekst. Deze is instelbaar in het systeemmenu.
- **• Ingangsnaam**: een door u zelf te kiezen tekst, welke gekoppeld is aan het ingangskanaal. Deze is instelbaar bij de betreffende ingang in het I/O menu.

Systeem storingen zoals ethernet storing hebben een vaste (Engelse) tekst die niet veranderd kunnen worden. Voor ethernet storing wordt bijvoorbeeld **Ethernetfault** gebruikt.

**• Status**: geeft weer of een ingangskanaal actief (Active) of in rust (Idle) is. Actief en herstel teksten zijn instelbaar in het systeemmenu.

#### **4.2. Melden van statusveranderingen**

Na het activeren van ingangskanaal 1 is het volgende waarneembaar:

- de groene LED (**on/busy**) gaat 1x knipperen: ingangskanaal 1 is actief is;
- na enkele seconden gaat de groene LED (**on/busy**) versneld knipperen: sms-bericht wordt verzonden;
- de groene LED (**on/busy**) gaat weer 1x knipperen: sms-bericht is verstuurd;
- op de mobiele telefoon, waar het sms-bericht naar verstuurd is, verschijnt het meldbericht, bijvoorbeeld **LOCATIE POMPSTORING Active**;
- de groene LED (**on/busy**) blijft de status van de ingang weergeven ,totdat deze niet meer actief is;
- wanneer de ingang weer in rust komt en herstelmelding ingesteld staat, zal het meldbericht als volgt zijn opgesteld: **LOCATIE POMPSTORING Idle**.

<span id="page-9-0"></span>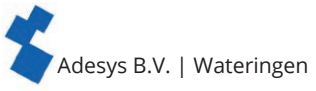

#### **4.3. Melden van netstoring**

De SVL is voorzien van een Supercap. Dit geeft de melder de mogelijkheid om nog enkele berichten te versturen bij het wegvallen van de netspanning. Het bijbehorende meldbericht wordt verstuurd naar het eerste nummer in de bellijst, welke aan de netstoring is gekoppeld. Eventueel ingestelde acceptatietijd wordt genegeerd. Hierdoor is er in de powercaps voldoende stroom aanwezig om de meldingen uit te voeren.

Na het wegvallen van de voedingsspanning is het volgende waarneembaar:

- de rode LED (**error**) gaat 5x knipperen: de voedingsspanning is weggevallen;
- na enkele seconden gaat de groene LED (**on/busy**) versneld knipperen: het sms-bericht wordt verzonden;
- de groene LED (**on/busy**) gaat weer continue branden: het sms-bericht is verstuurd;
- op de mobiele telefoon, waar het sms-bericht naar verstuurd is, verschijnt het meldbericht, bijvoorbeeld **LOCATIE powerfailure Active**;
- de rode LED (**error**) blijft de status van de netstoring weergeven totdat deze weer is hersteld.

Een netstoring melding heeft altijd voorrang op een lopende melding van een statusverandering. Na ۱ melding van de netstoring, wordt deze eventueel afgebroken melding opnieuw gestart. Hierna wordt het melden van de nog niet gemelde statusveranderingen voortgezet. Deze voorrangsregeling geldt voor zowel het **Active** als de **Idle**.

### **5. Uitgang schakelen met sms**

Bij de SVL is het mogelijk het uitgangskanaal te schakelen via een sms-bericht. Het sms-bericht moet als volgt worden opgebouwd: **#<Commando><parameter1><parameter2>#**

- **• Commando** = O (Output).
- **• Parameter1** = A (Active) of I (Idle) of P (Puls schakelen, default: 2 seconden active).
- **• Parameter2** = Ingangsnummer.

Let op: het ingangsnummer is te vinden op de sticker, waarbij relais uitgang 1 output 5 is en relais uitgang 2 output 6.

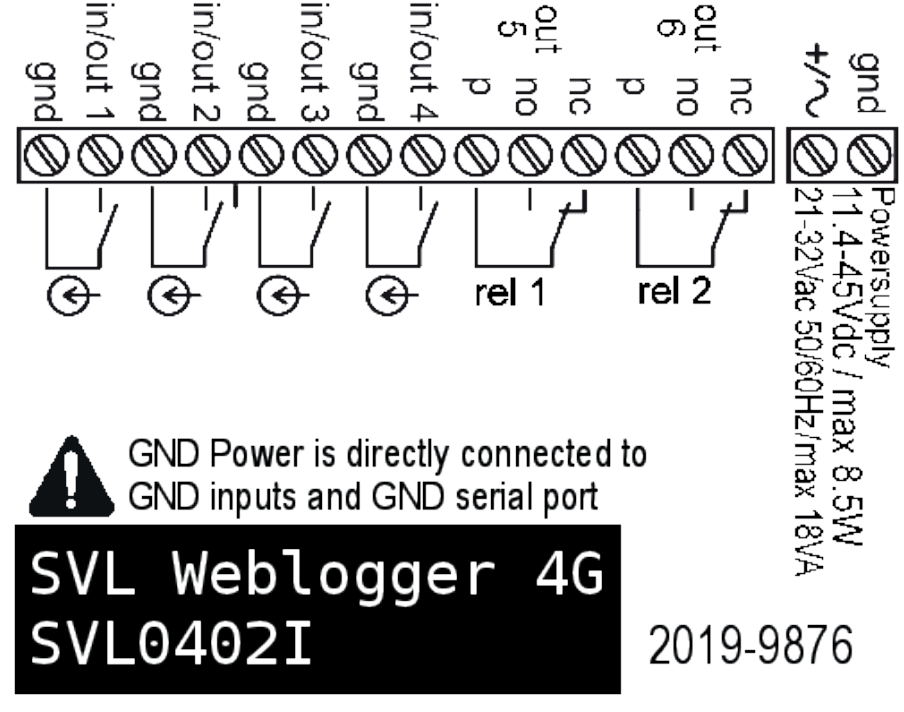

*Figuur 3 Aansluitsticker*

Voorbeeld sms-bericht naar relais 1:

- uitgang 5 actief: #OA5#
- uitgang 5 Idle: #OI5#
- uitgang 5 met default Puls: #OP5#
- uitgang 5 met 8s Puls: #OP58#
- uitgang 5 met 20s Puls: #OP520#

<span id="page-10-0"></span>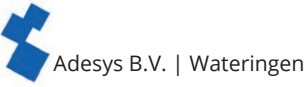

### **6. Importeren en exporteren van instellingen**

Het is mogelijk om via SV-prog instellingen te exporteren:

- voor het importeren naar een zelfde type melder;
- als back-up wanneer er instellingen gewijzigd worden.

Bij het importeren naar een andere melder is het van belang dat deze aan de volgende criteria voldoet:

- de melder is van hetzelfde type: SVL2000I naar SVL2000I
- de instellingen zijn van dezelfde versie:
	- 1.3.7 en lager bevat versie 2
	- $\cdot$  1.4.1 t/m 1.4.6 bevat versie 3
	- 1.5.0 en hoger bevat versie 4
	- 1.6.0 en hoger bevat versie 5

#### **7. Bijlagen**

#### **7.1. Led status indicatie**

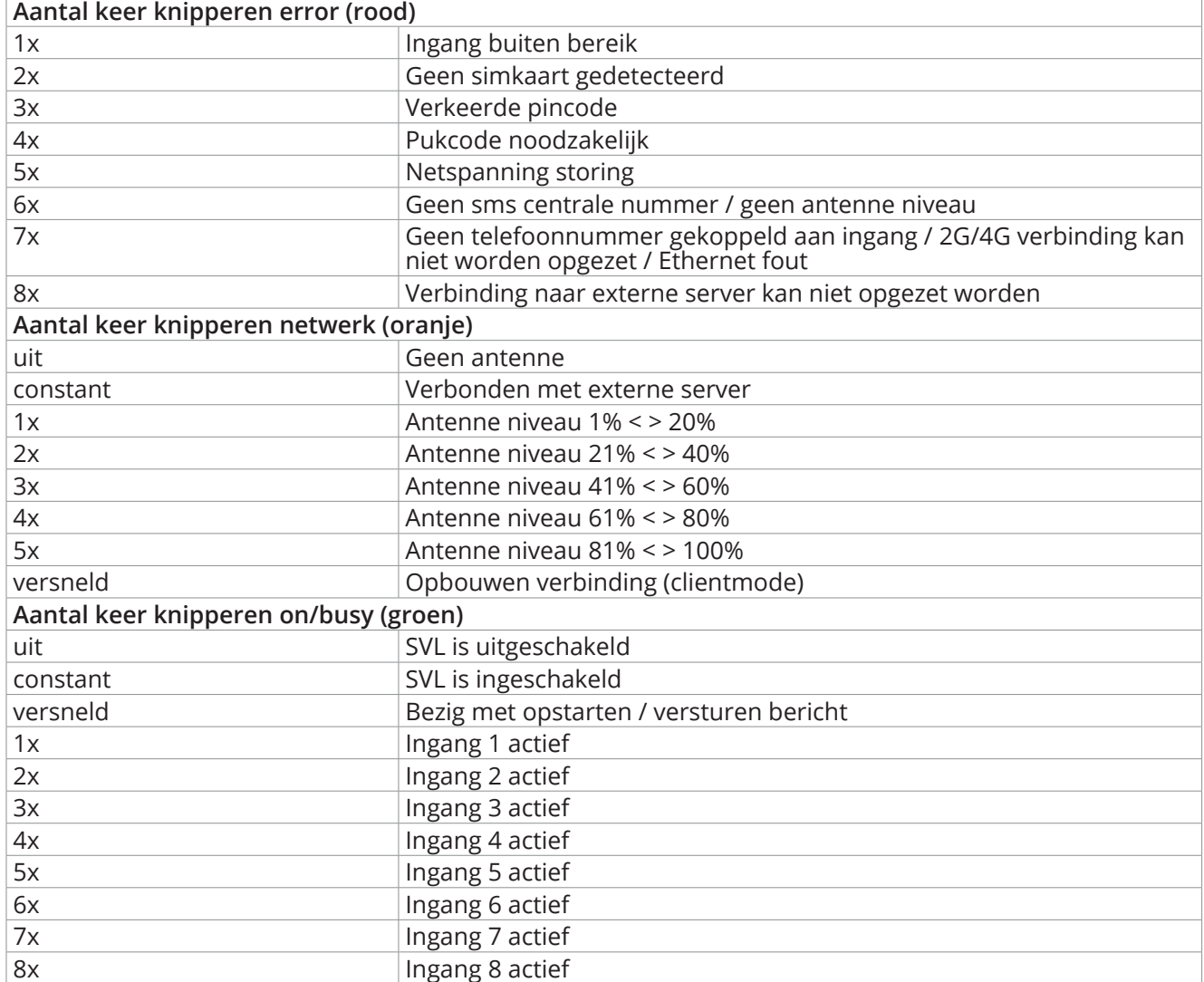

### <span id="page-11-0"></span>**7.2. Technische specificaties**

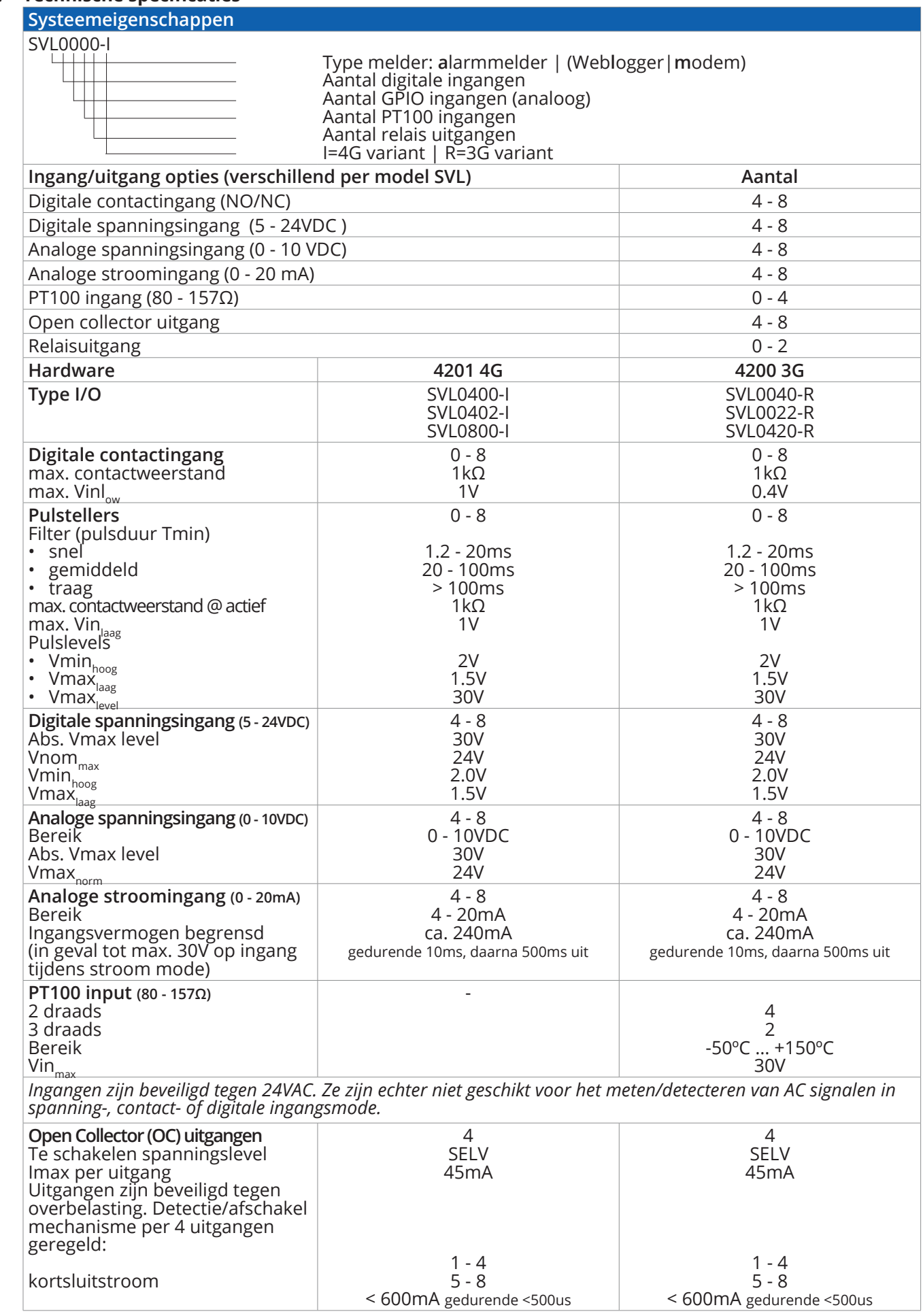

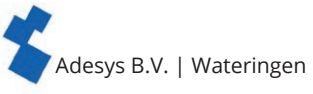

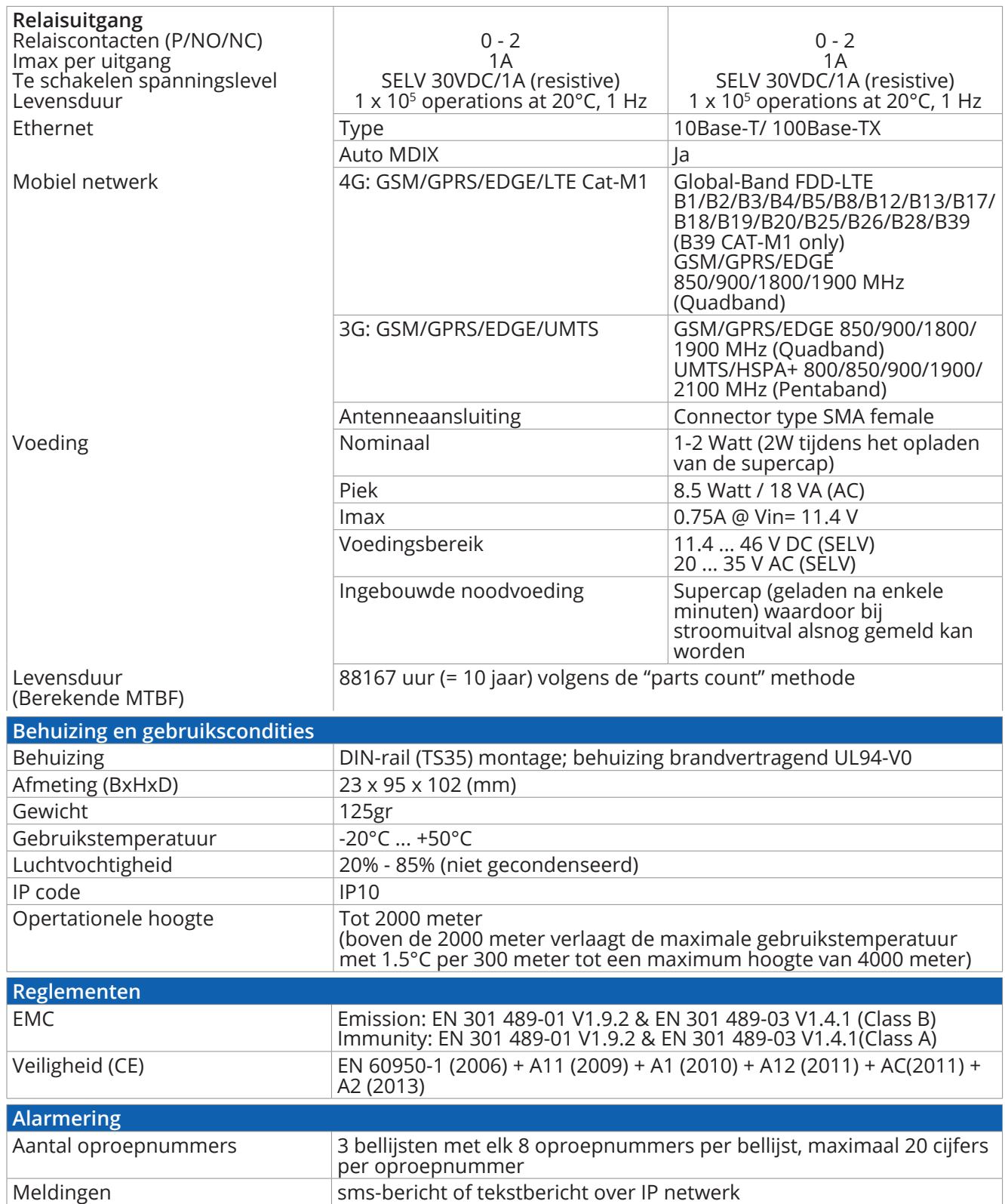

<span id="page-13-0"></span>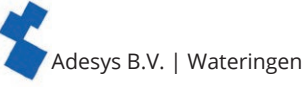

# **7.3. Aansluitschema's**

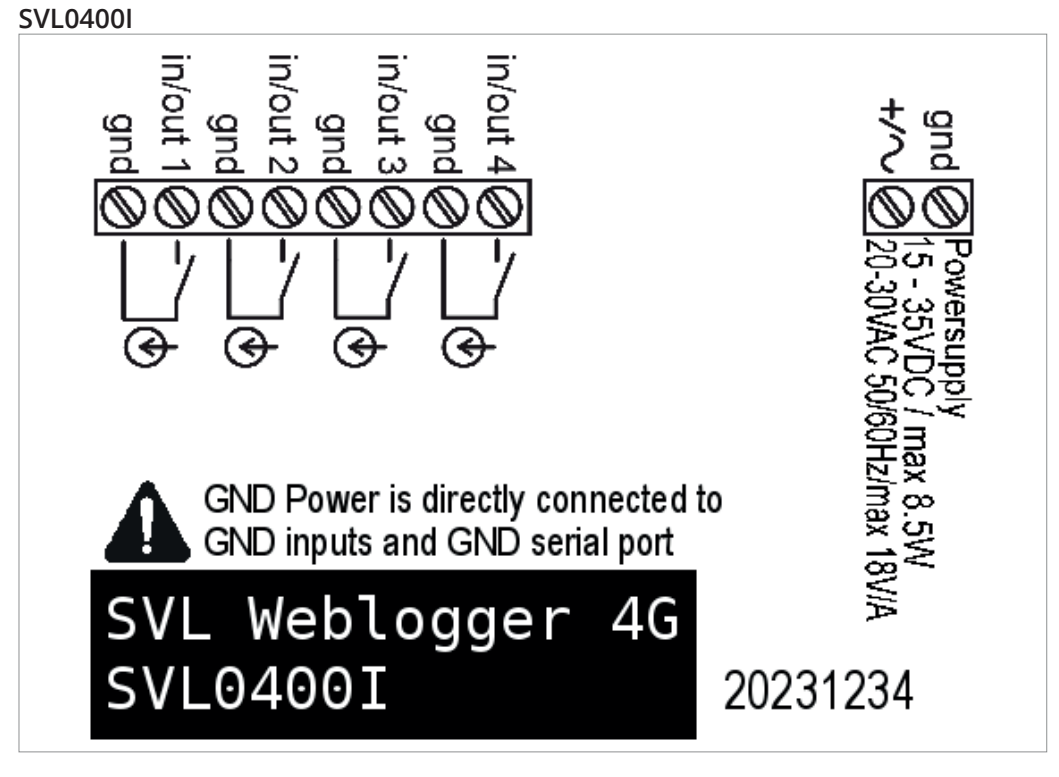

**SVL0402I**

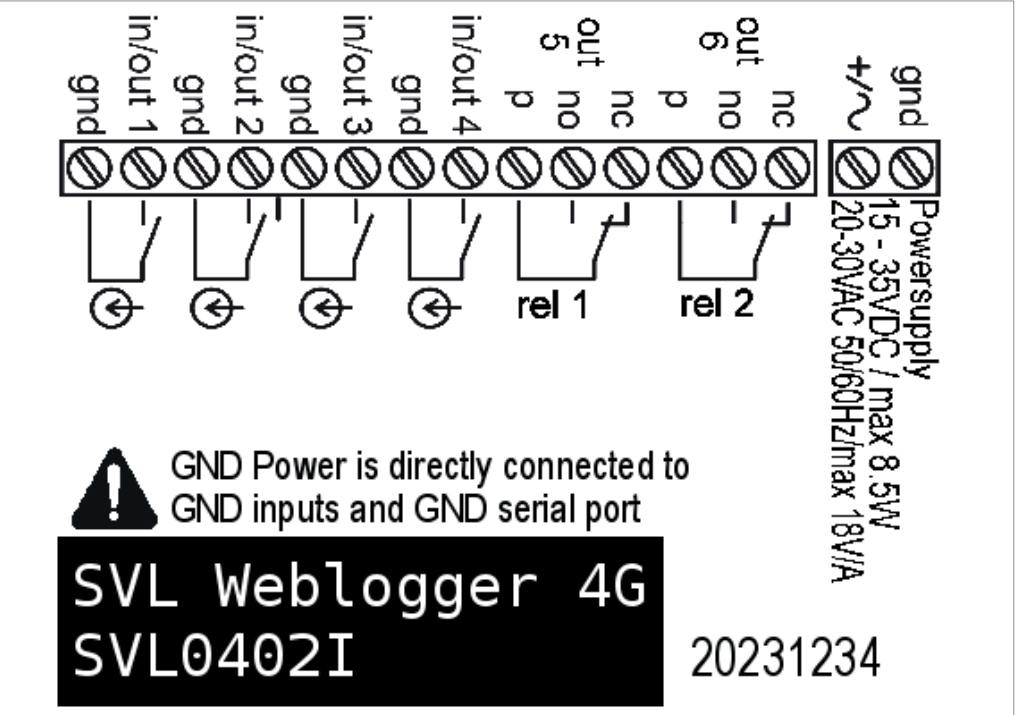

Adesys B.V. | Wateringen

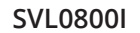

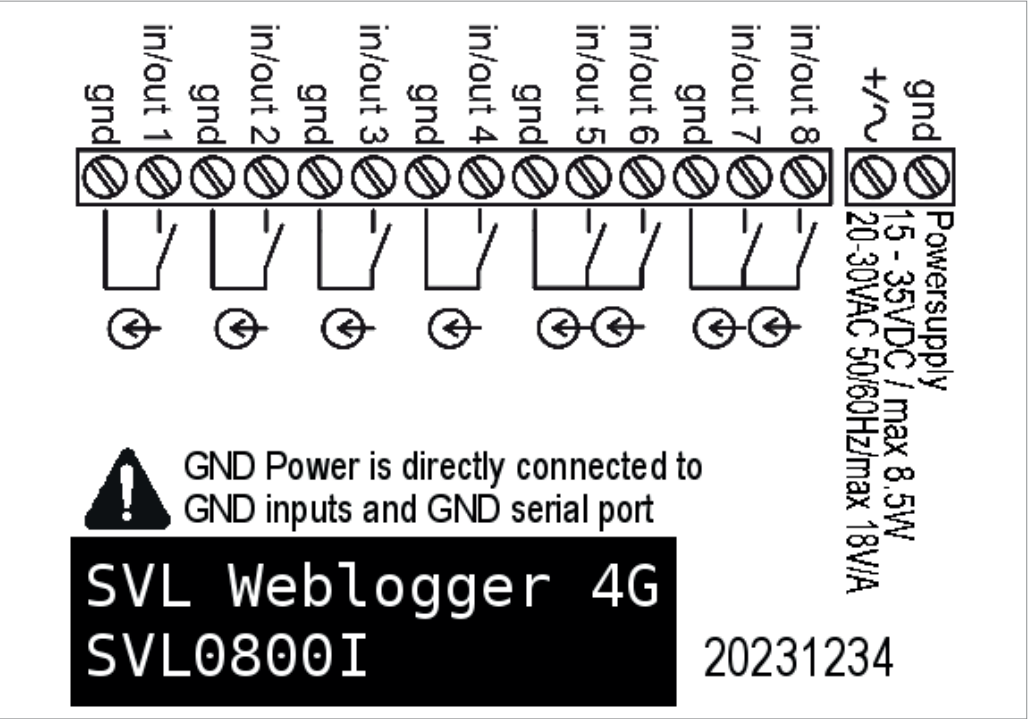

#### **3G varianten met PT100 ingangen SVL0022R**

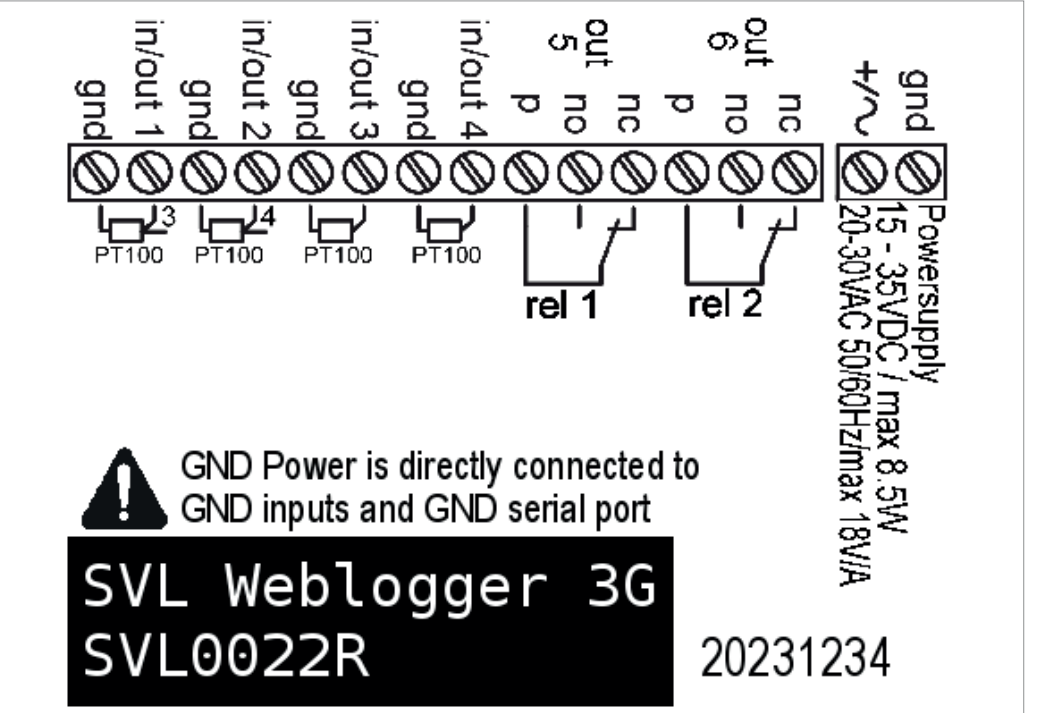

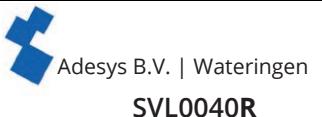

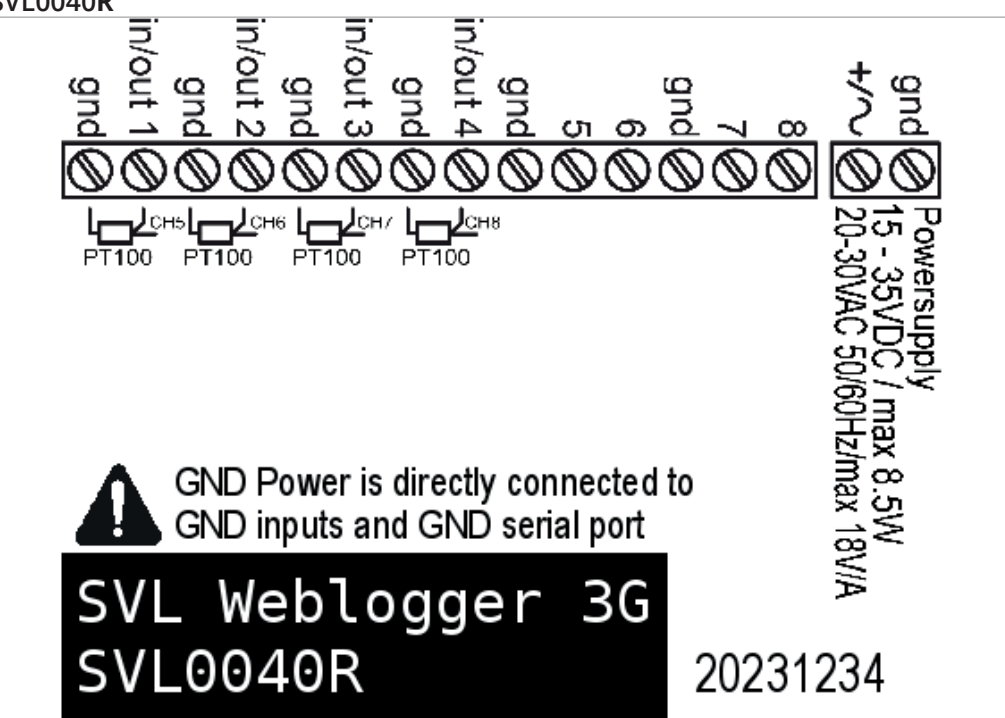

**SVL0420R**

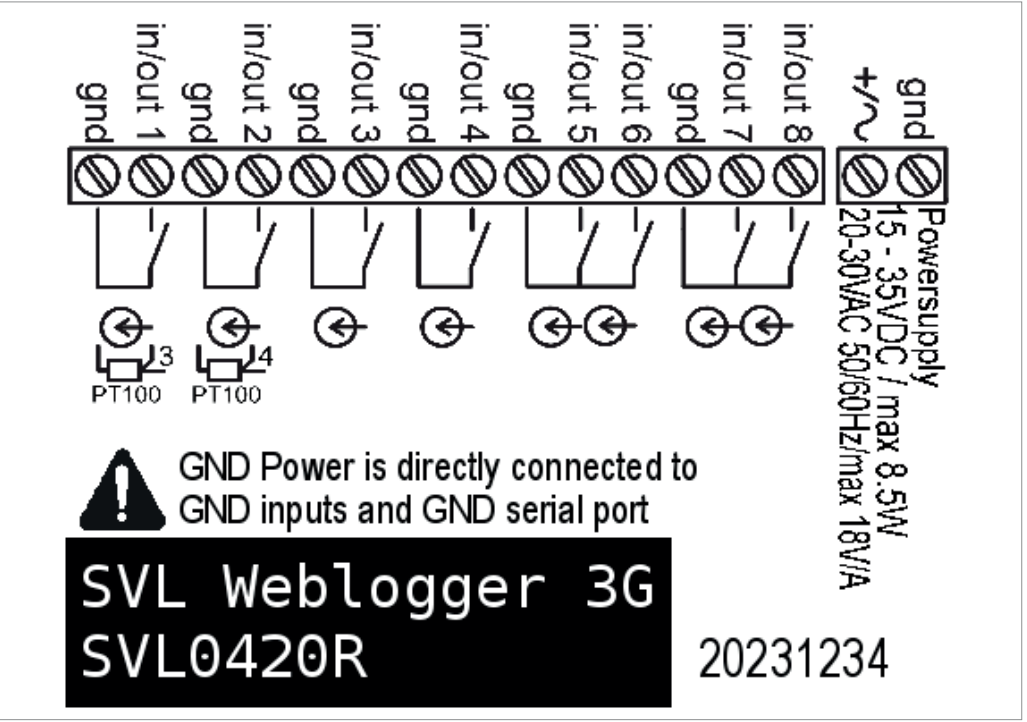

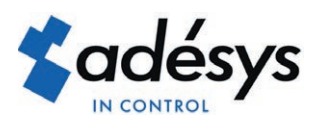

Molenweer 4 2291 NR Wateringen Nederland

+31 174 794022 www.adesys.nl info@adesys.nl

# **Ook verkrijgbaar in de SV-productlijn:**

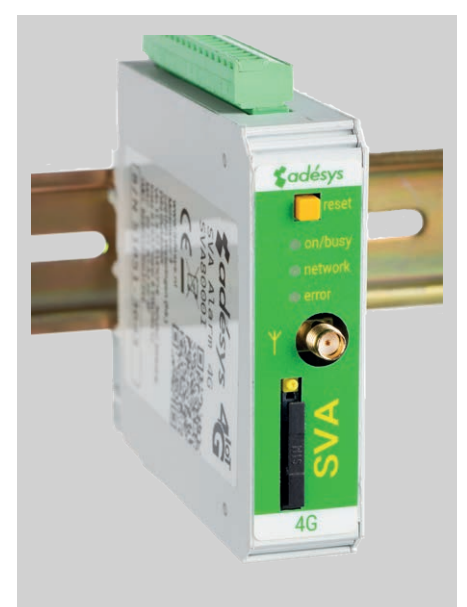

## **SVA alarmmelder SVM 4G modem Meetcentrale**

Industriële 4G sms/e-mail alarmmelder voor het bewaken van uw technische processen.

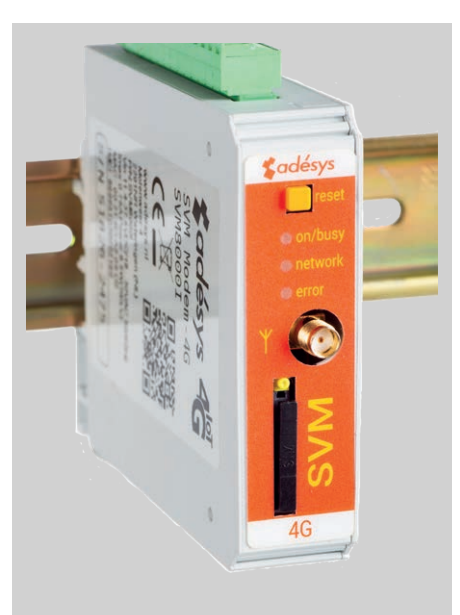

Industriële 4G modem/sms alarmmelder voor verbinding met applicaties in het veld.

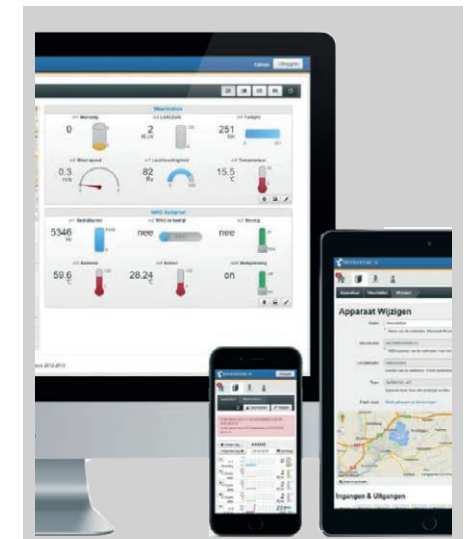

Visualisatie van meetwaarden op een overzichtelijke website.

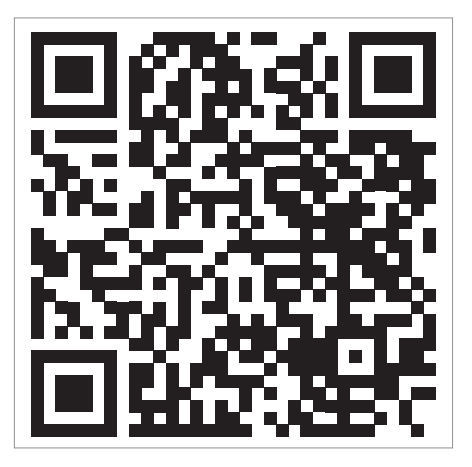

Bezoek de SVL productpagina op de website

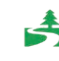